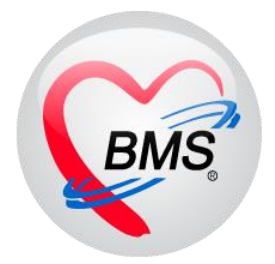

# **คู่มือการใช้งาน โปรแกรม BMS HOSxP XE**

## **ระบบงาน ห้องยา IPD**

**โรงพยาบาลพุนพิน จังหวัดสุราษฎร์ธานี**

**บริษัท บางกอก เมดิคอล ซอฟต์แวร์ จำกัด**

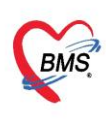

บริษัท บางกอก เมดิคอล ซอฟต์แวร์ จำกัด (สำนักงานใหญ่) .<br>2 เลขที่ 2 ชั้น 2 ซ.สุขสวัสดิ์ 33 แขวง/เขต ราษฎร์บูรณะ กรุงเทพมหานคร โทรศัพท์ 0-2427-9991 โทรสาร 0-2873-0292 เลขที่ประจำตัวผู้เสียภาษี 0105548152334

## **สำหรับการใช้งานระบบห้องยาผู้ป่วยในจะมีการทำงาน ดังต่อไปนี้**

1.การกำหนดค่าและเปิดใช้งาน Print Server

2.การสร้าง Med Profile ให้กับผู้ป่วย

3.การสั่งยาที่ใช้กับผู้ป่วย

4.การพิมพ์ Medication Reconciliation

5.การลงข้อมูลแพ้ยา

## **โดยขั้นตอนการทำงานของแต่ละงานประกอบไปด้วยขั้นตอนดังต่อไปนี้**

#### **1.การกำหนดค่าและเปิดใช้งาน Print Server**

ให้เข้าที่ Menu > Dispensary > Print Server

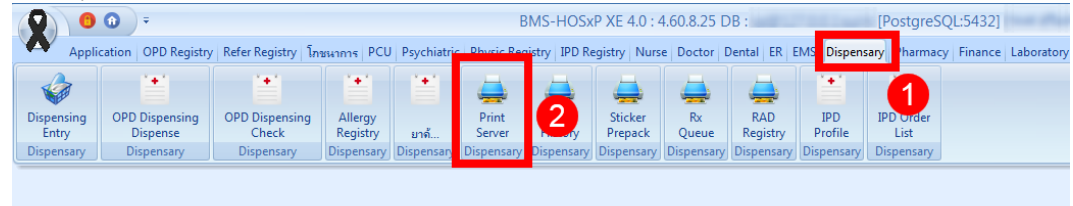

#### **วิธีการเปิด Print Server**

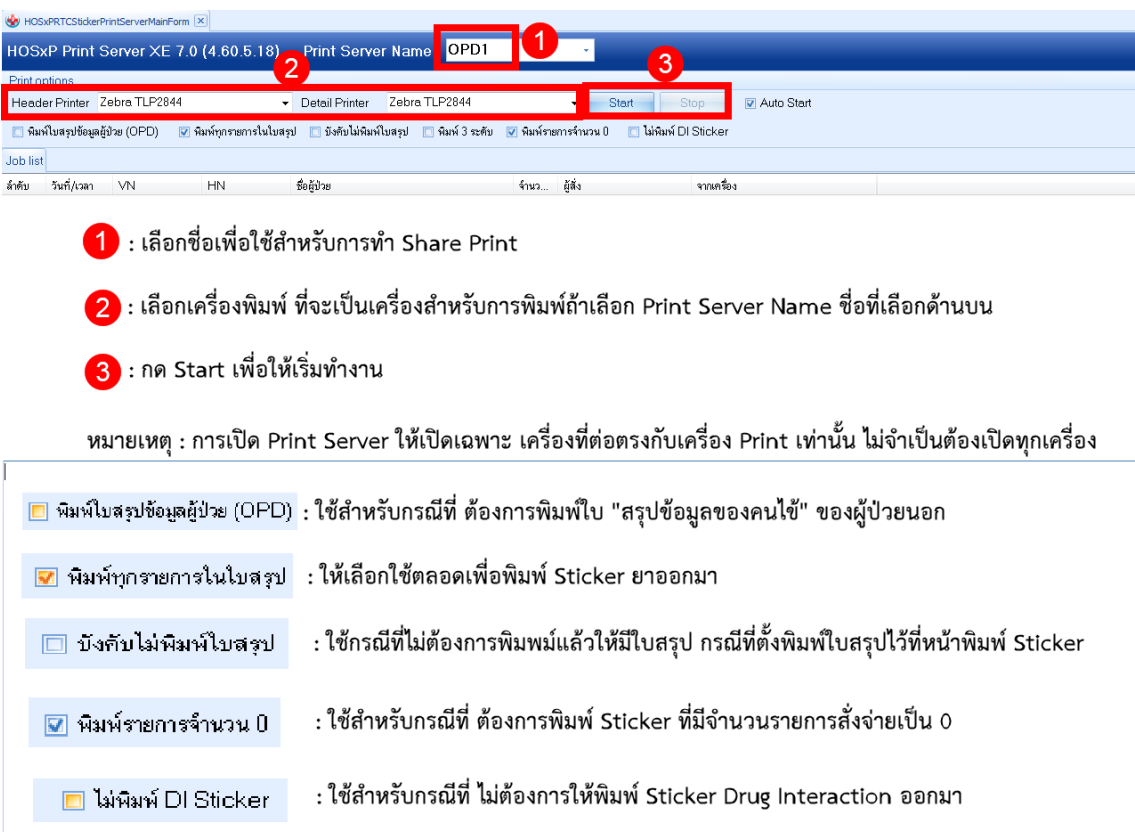

 เอกสารฉบับนี้จัดทำขึ้นสำหรับโรงพยาบาลพุนพิน จังหวัดสุราษฎร์ธานีเท่านั้น ห้ามเผยแพร่โดยมิได้รับอนุญาต

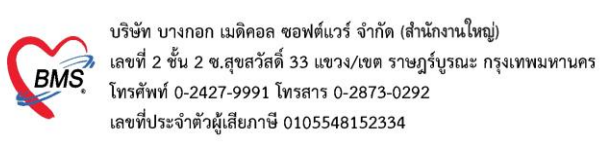

#### **2.การสร้าง Med Profile ให้กับผู้ป่วย**

#### 2.1 เข้าที่หน้าจอ Dispensary >> IPD Profile

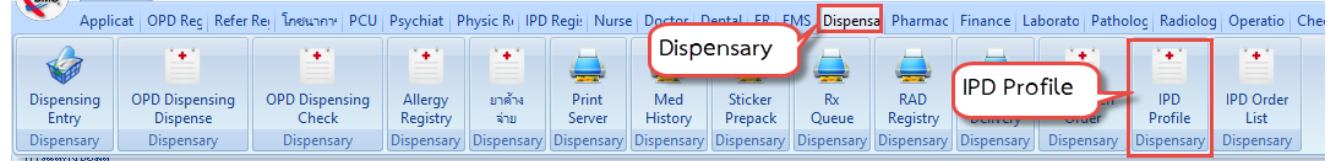

## แสดงขั้นตอนการเข้าหน้าจอการสร้าง Med Profile ให้กับผู้ป่วย

## 2.2 กรองชื่อตึก >เลือกชื่อผู้ป่วย

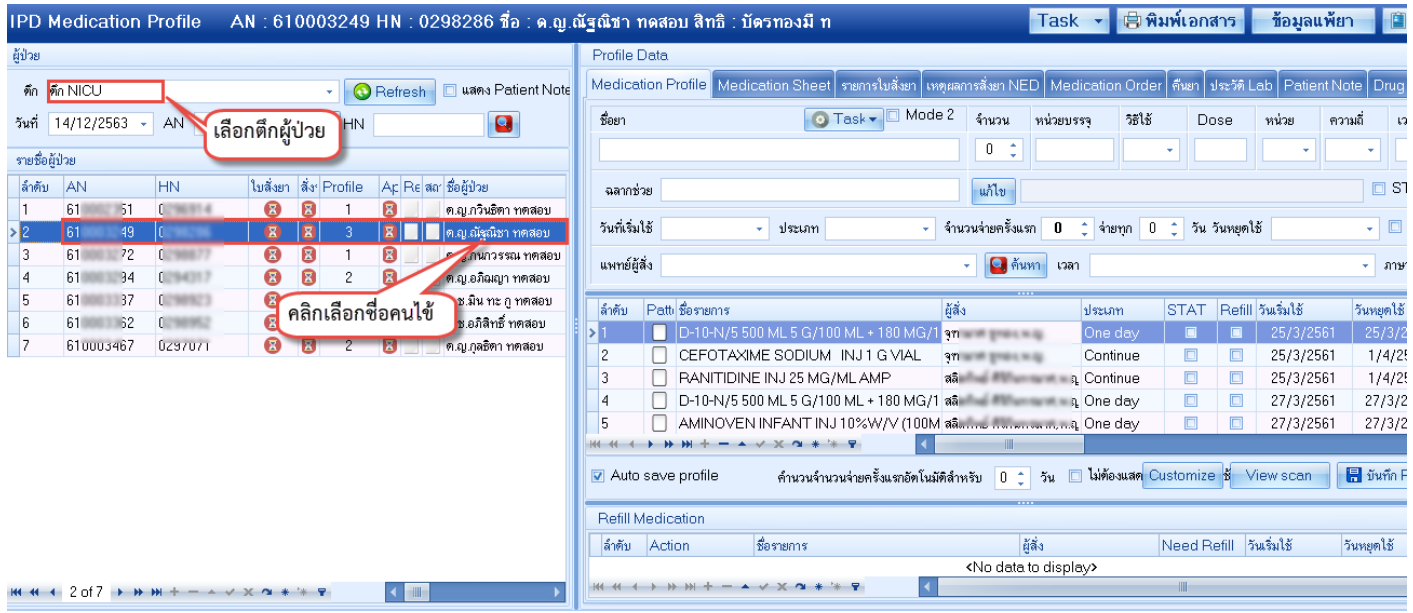

## **แสดงรายชื่อผู้ป่วยตามข้อมูลที่กรอง**

2.3 ส่วนที่ 1 เป็นส่วนของการคีย์ข้อมูลรายการและเวชภัณฑ์ลงใน Med Profile โดยมีส่วนประกอบของหน้าจอดังนี้<br>|Medication Profile ||Medication Shoot ||created:#||www.started:

| <b>IMEDIFAMOLE FORE   MEDICATOR OREER \$199113108451   (MARGITSSA), LAED  </b> |                              |                          |            |         |      |        |                          |                                        |      |                                                                                                    |  |
|--------------------------------------------------------------------------------|------------------------------|--------------------------|------------|---------|------|--------|--------------------------|----------------------------------------|------|----------------------------------------------------------------------------------------------------|--|
| ชื่อยา                                                                         | O Task <del>v</del> □ Mode 2 | จ้านวน                   | ่หน่วยบรรจ | วิธีใช้ | Dose | หน่วย  | -ความถึ                  | แวลา                                   | ราคา | ไช้ลำหรับ                                                                                                    |  |
|                                                                                |                              | $\theta$<br>÷.<br>$\sim$ |            | $\sim$  |      | $\sim$ | $\mathcal{P}$            | ٠                                      |      | $\begin{vmatrix} 0 & 1 \\ 0 & \frac{1}{2} \end{vmatrix}$ $\frac{1}{2}$ or $\begin{vmatrix} \text{C} & \text{F} & 3 \end{vmatrix}$ |  |
| ฉลากช่วย                                                                       |                              | แก้ไข                    |            |         |      |        |                          | $\square$ Lock                         |      | $\Box$ Quick mode<br>Item Pattern                                                                                                 |  |
| วันที่เริ่มใช้ 24/11/2559                                                      | ประเภทรายการ Continue<br>÷   | จ่ายครั้งแรก<br>÷        | 0          | จ่ายทุก | - 0  |        |                          | วัน □ Px Pattern $\bigcirc$ เพิ่ม [F8] |      |                                                                                                    |  |
| แพทย์ผู้สิ่ง                                                                   |                              | $\Box$ ค้นหา             | เวลา       |         |      |        | $\overline{\phantom{a}}$ |                                        |      |                                                                                                    |  |

**แสดงการกรอกข้อมูลส่วนที่ 1 ของ Med Profile**

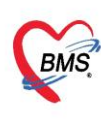

บริษัท บางกอก เมดิคอล ซอฟต์แวร์ จำกัด (สำนักงานใหญ่)  $\widetilde{\mathit{BMS}}$  เลขที่ 2 ชั้น 2 ซ.สุขสวัสดิ์ 33 แขวง/เขต ราษฎร์บูรณะ กรุงเทพมหานคร ์<br>เลขที่ประจำตัวผู้เสียภาษี 0105548152334

#### **รายละเอียดของส่วนของการลงข้อมูล Med Profile**

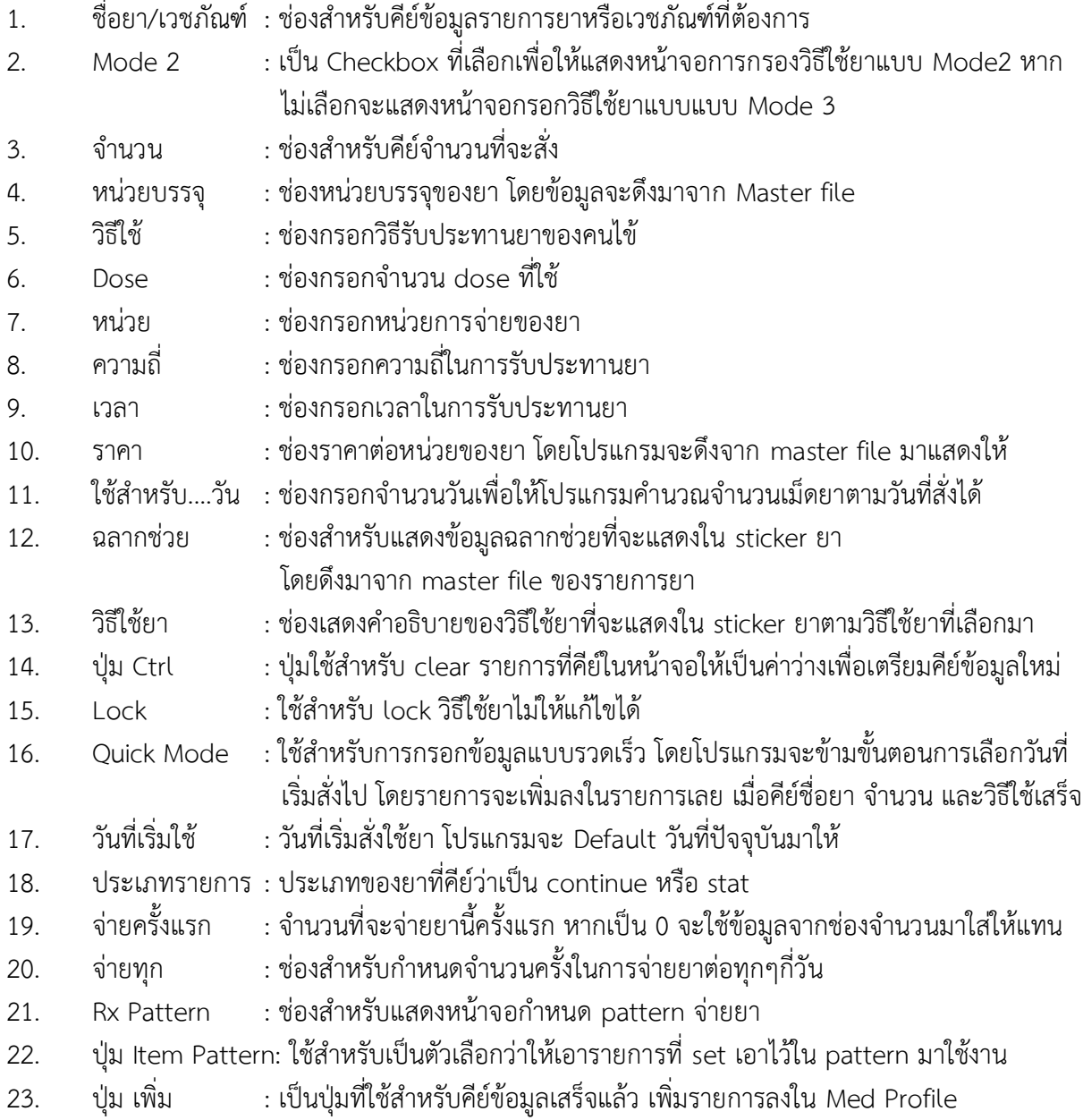

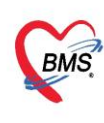

บริษัท บางกอก เมดิคอล ซอฟต์แวร์ จำกัด (สำนักงานใหญ่) 335 เลขที่ 2 ชั้น 2 ช.สุขสวัสดิ์ 33 แขวง/เขต ราษฎร์บูรณะ กรุงเทพมหานคร<br>BMS โทรศัพท์ 0-2427-9991 โทรสาร 0-2873-0292<br>เลขที่ประจำตัวผู้เสียภาษี 0105548152334

2.4 ส่วนที่ 2 เป็นส่วนของการแสดงข้อมูลรายการยาและเวชภัณฑ์ที่เพิ่มลงใน Med Profile แล้ว ดังนั้นรายการยาทั้งหมดใน Med Profile จะอยู่ในส่วนที่ 2 นี้ ดังนั้นหากมีรายการยาใดบ้างที่จะเพิ่มลงใน

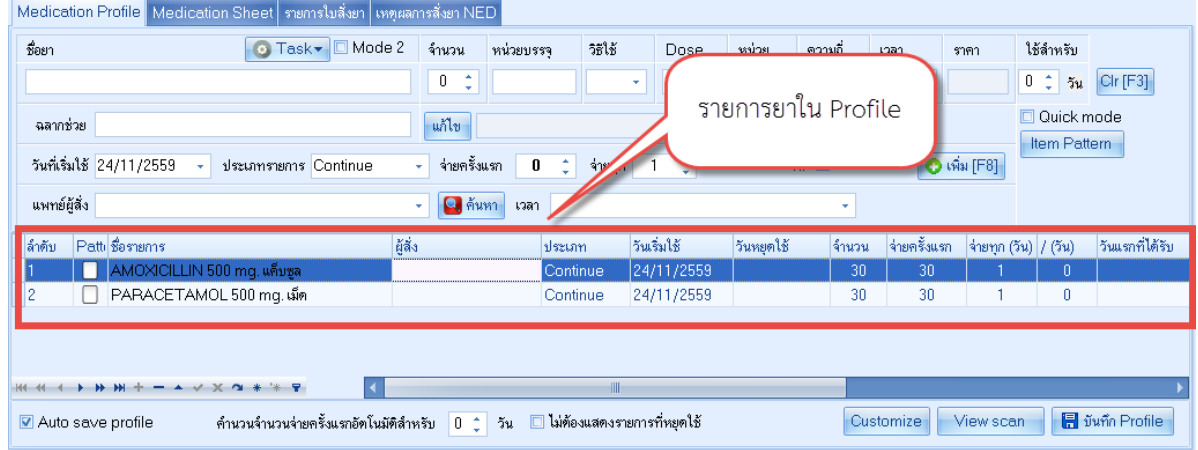

#### **แสดงรายการยาใน Med Profile**

## 2.5 จากนั้นคลิกปุ่มบันทึกเพื่อบันทึกข้อมูล Med Profile

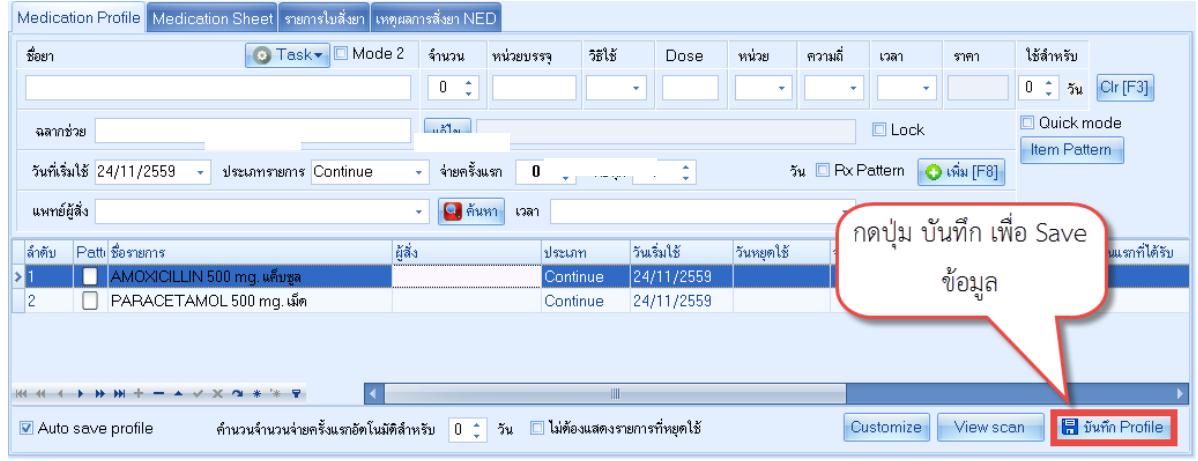

## **แสดงขั้นตอนการ save ข้อมูล Med profile**

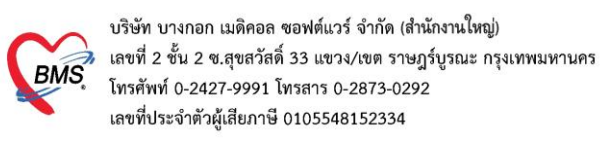

## **3. การสั่งยาที่ใช้กับผู้ป่วย**

3.1 จากนั้นโปรแกรมจะแสดงหน้าจอใบสั่งยาที่มีอยู่ของคนไข้ โดยหน้าจอจะแบ่งออกเป็น 2 ส่วน ดังนี้ ส่วนที่ 1 ฝั่งซ้ายเป็นข้อมูลใบสั่งยาของผู้ป่วย

ส่วนที่ 2 ฝั่งขวาเป็นข้อมูลรายละเอียดในใบสั่งยาที่เลือก

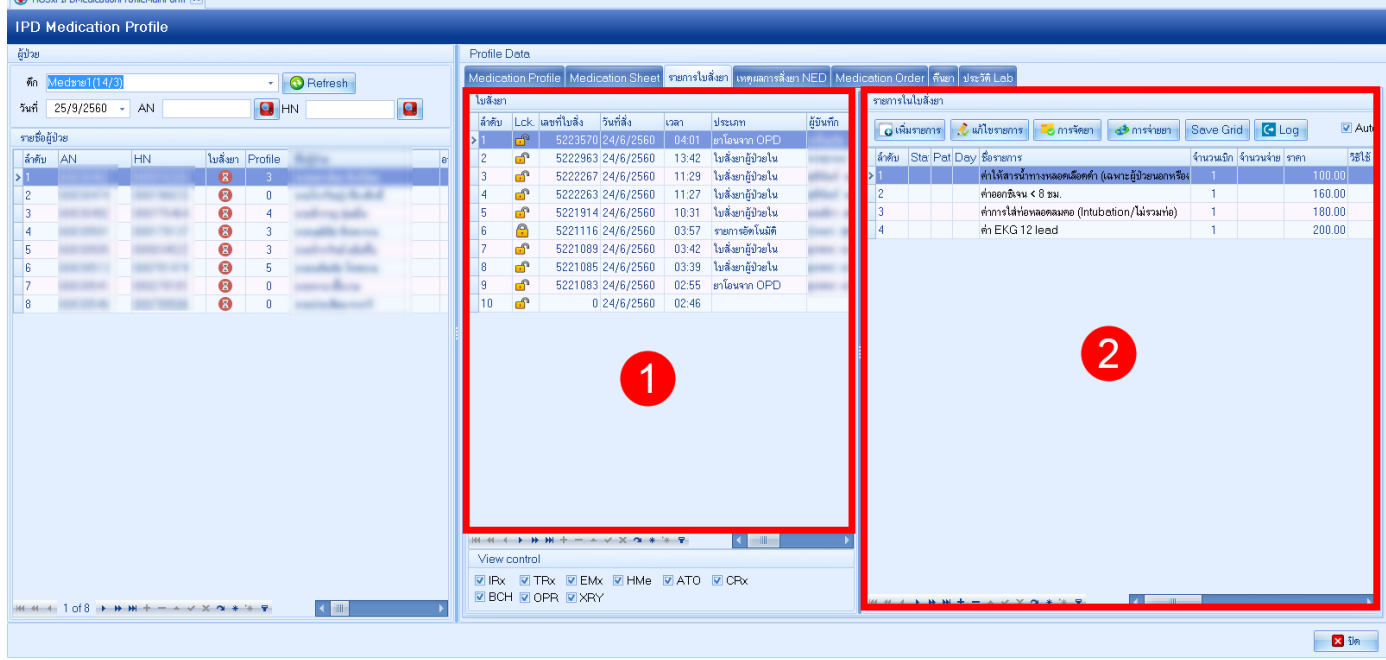

## **แสดงข้อมูลหน้าจอใบสั่งยา**

3.2 จากนั้นหากต้องการสั่งยาให้กับผู้ป่วยให้คลิกที่ปุ่ม เพิ่มรายการ

|                                                                       | Profile Data |    |                   |                   |       |                   |              |                                                                            |                                                                     |                   |                             |         |               |  |  |
|-----------------------------------------------------------------------|--------------|----|-------------------|-------------------|-------|-------------------|--------------|----------------------------------------------------------------------------|---------------------------------------------------------------------|-------------------|-----------------------------|---------|---------------|--|--|
| ่ <mark>รายการใบสิ่งยา</mark><br>Medication Profile   Medication Shee |              |    |                   |                   |       |                   |              | <mark>เ</mark> หตุผลการสิ่งยา NED   Medication Order   คืนยา   ประวัติ Lab |                                                                     |                   |                             |         |               |  |  |
| ใบสิ่งยา                                                              |              |    |                   |                   |       |                   |              | รายการในโบสิ่งยา                                                           |                                                                     |                   |                             |         |               |  |  |
|                                                                       | ล้ำตับ       |    | Lck. เลขที่ใบสิ่ง | วันที่สิ่ง        | เวลา  | ประเภท            | ผู้บันทึก    | O เพิ่มรายการ                                                              | $\mathcal L$ แก้ไขรายการ $\parallel$<br>⊤ <mark>−</mark> ⊘ การจัดยา | <u>de</u> maineen | Save Grid                   | $G$ Log | <b>⊽</b> Auto |  |  |
|                                                                       |              | යී |                   | 5223570 24/6/2560 | 04:01 | ยาโอนจาก OPD      | หนึ่งฤทัย    |                                                                            |                                                                     |                   |                             |         |               |  |  |
| 2                                                                     |              | ௴  |                   | 5222963 24/6/2560 | 13:42 | ไบสิ่งยาผ้ป่วยใน  | จรรยาพร จ    | ล้ำตับ                                                                     | Day ชื่อรายการ<br>$ \text{Sta} $                                    |                   | จ้านวนเบิก  จำนวนจ่าย  ราคา |         | วิธีใช้       |  |  |
| 3                                                                     |              | ி  |                   | 5222267 24/6/2560 | 11:29 | ไบสิ่งยาผ้ป่วยใน  | สุจินันท์ พร | ÞГ                                                                         | • ค่าให้สารน้ำทางหลอดเลือดดำ (เฉพาะผู้ป่วยนอกหรือง                  |                   |                             |         | 100.00        |  |  |
| 4                                                                     |              | ௴  |                   | 5222263 24/6/2560 | 11:27 | ใบสิ่งยาผู้ป่วยใน | สจินันท์ พร  | 2                                                                          | <mark>ากซิเจน &lt; 8 ชม.</mark>                                     |                   |                             |         | 160.00        |  |  |
| 5                                                                     |              | ி  |                   | 5221914 24/6/2560 | 10:31 | ใบสิ่งยาผู้ป่วยใน | เอมมิกา เส!  |                                                                            | จหลอดลมคอ (Intubation/ไม่รวมท่อ)                                    |                   |                             |         | 180.00        |  |  |
| 6                                                                     |              | A  |                   | 5221116 24/6/2560 | 03:57 | รายการอัตโนมัติ   | รุ่งนภา สุข  | 4                                                                          |                                                                     |                   |                             |         | 200.00        |  |  |
|                                                                       |              | ௴  |                   | 5221089 24/6/2560 | 03:42 | ใบสิ่งยาผ้ป่วยใน  | ยุทธนา แว่   |                                                                            | เลือก "เพิ่มรายการ"                                                 |                   |                             |         |               |  |  |
| 8                                                                     |              | ௴  |                   | 5221085 24/6/2560 | 03:39 | ไบสิ่งยาผ้ป่วยใน  | ยทธนา แว่    |                                                                            |                                                                     |                   |                             |         |               |  |  |
| 9                                                                     |              | ி  |                   | 5221083 24/6/2560 | 02:55 | ยาโอนจาก OPD      | ยทธนา แว     |                                                                            |                                                                     |                   |                             |         |               |  |  |
|                                                                       | 10           | ௴  |                   | 0 24/6/2560       | 02:46 |                   |              |                                                                            |                                                                     |                   |                             |         |               |  |  |
|                                                                       |              |    |                   |                   |       |                   |              |                                                                            |                                                                     |                   |                             |         |               |  |  |
|                                                                       |              |    |                   |                   |       |                   |              |                                                                            |                                                                     |                   |                             |         |               |  |  |
|                                                                       |              |    |                   |                   |       |                   |              |                                                                            |                                                                     |                   |                             |         |               |  |  |
|                                                                       |              |    |                   |                   |       |                   | π.           |                                                                            | ᇰᆝᇰᇬᅠᇰᆝ                                                             |                   |                             |         |               |  |  |

**แสดงขั้นตอนการเพิ่มใบสั่งยา**

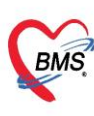

บริษัท บางกอก เมดิคอล ซอฟต์แวร์ จำกัด (สำนักงานใหญ่) ิ เลขที่ 2 ชั้น 2 ซ.สุขสวัสดิ์ 33 แขวง/เขต ราษฎร์บูรณะ กรุงเทพมหานคร โทรศัพท์ 0-2427-9991 โทรสาร 0-2873-0292 เลขที่ประจำตัวผู้เสียภาษี 0105548152334

#### 3.3 จากนั้นโปรแกรมจะแสดงหน้าจอใบสั่งยาขึ้นมาเพื่อให้ใช้สั่งยาโดยมีส่วนประกอบ 2 ส่วนดังนี้

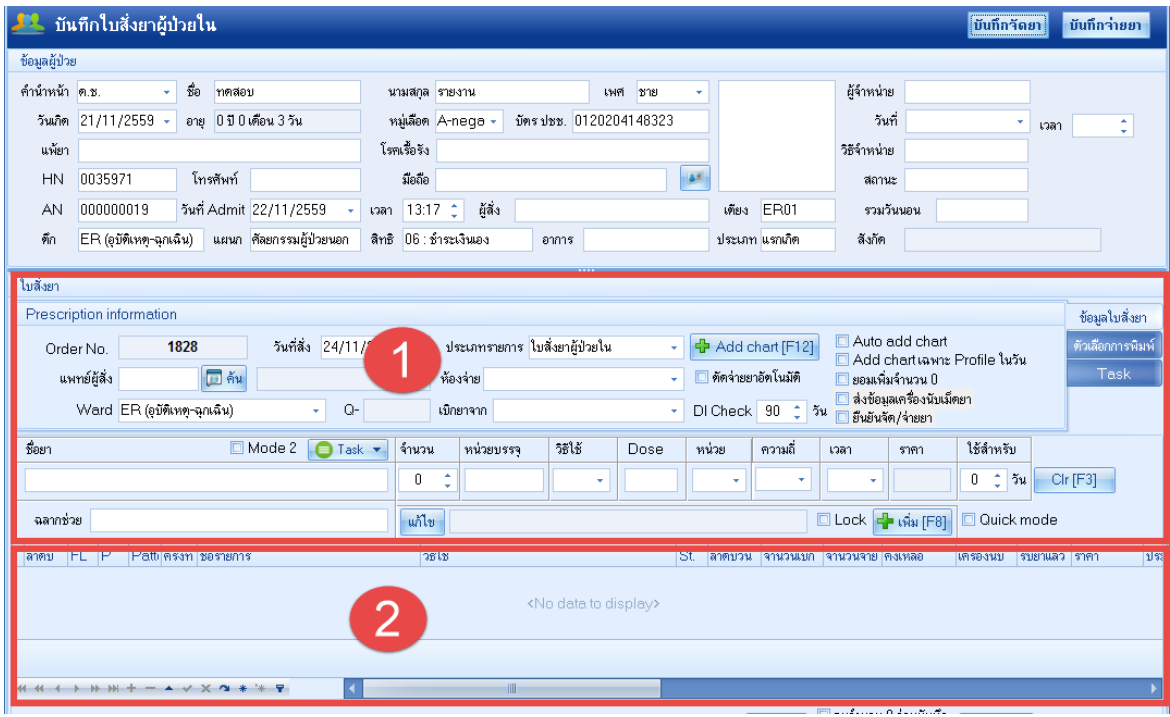

#### **แสดงส่วนประกอบข้องหน้าจอจ่ายยา**

#### **ส่วนที่ 1 ด้านบนจะเป็นบริเวณเอาไว้ให้คีย์ข้อมูลรายการยาที่จะสั่งให้ผู้ป่วย**

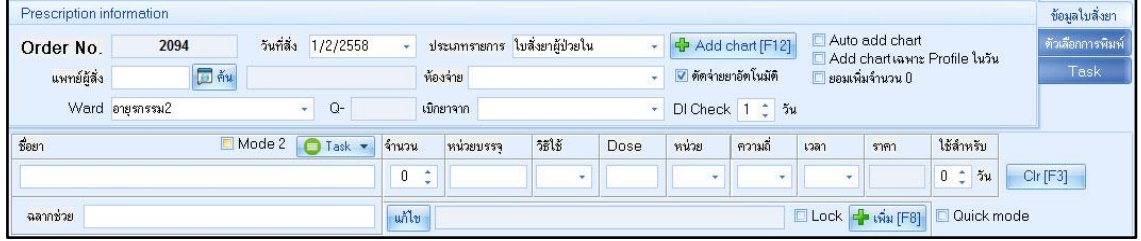

## **แสดงหน้าจอส่วนที่ 1 ของหน้าจอจ่ายยา**

#### **รายละเอียดของส่วนของการคีย์ยา**

- 
- 
- 1. Order No : ช่องแสดงเลขที่ใบสั่งยา
- 2. วันที่สั่ง : ช่องแสดงวันที่สั่งยา ซึ่งสามารถเปลี่ยนวันที่สั่งยาได้
- 
- 
- 
- 
- -
- 
- 
- 
- 3. ประเภทใบสั่งยา : ช่องประเภทใบสั่งยาว่า เป็นใบสั่งยาอะไร
- 4. แพทย์ผู้สั่ง : ช่องบันทึกข้อมูลแพทย์ผู้สั่งยา
- 5. ห้องจ่ายยา : ช่องบันทึกข้อมูลห้องที่จ่ายยา
- 6. WARD : ช่องแสดงข้อมูล WARD ของผู้ป่วย
- 7. Q- : เลขคิวรับบริการ
- 8. เบิกยาจาก : ช่องสำหรับเลือกคลังที่จ่ายยา
- 9. ปุ่ม Add chart : เป็นปุ่มที่ใช้สำหรับดึงรายการยาใน Med Profile มาใช้งาน
- 
- 10. Auto add chart : หากเลือก checkbox นี้ไว้โปรแกรมรายการยาใน Med Profile
	- มาใช้งาน ตอนคลิกปุ่มบันทึกโดยไม่ต้องคลิกปุ่ม add chart

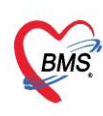

บริษัท บางกอก เมดิคอล ซอฟต์แวร์ จำกัด (สำนักงานใหญ่) ⊦ เลขที่ 2 ชั้น 2 ซ.สุขสวัสดิ์ 33 แขวง/เขต ราษฎร์บูรณะ กรุงเทพมหานคร โทรศัพท์ 0-2427-9991 โทรสาร 0-2873-0292 เลขที่ประจำตัวผู้เสียภาษี 0105548152334

- 11. Add chart เฉพาะ profile ในวัน : หากเลือก checkbox นี้ไว้โปรแกรมรายการยาใน Med Profile มาใช้งาน เฉพาะยา stat ในวันนี้ ตอนคลิกปุ่มบันทึกโดยไม่ต้องคลิกปุ่ม add chart
- 12. ยอมเพิ่มจำนวน 0 : หากเลือก checkbox นี้ไว้ในการสั่งยาจะใส่จำนวน 0 ลงไปได้
- 13. DI check : สามารถใส่จำนวนวันที่ check drug interaction ได้
- 14. ตัดจ่ายยาอัตโนมัติ : หากเลือก checkbox นี้ไว้โปรแกรมจะตัดจ่ายยาแบบ real time
- 15. ชื่อยา/เวชภัณฑ์ : ช่องสำหรับคีย์ข้อมูลรายการยาหรือเวชภัณฑ์ที่ต้องการ
- 16. Mode 2 : เป็น Checkbox ที่เลือกเพื่อให้แสดงหน้าจอการกรองวิธีใช้ยา
	- แบบ Mode2 หากไม่เลือกจะแสดงหน้าจอวิธีใช้ยาแบบแบบ Mode 3
- 17. จำนวน : ช่องสำหรับคีย์จำนวนที่จะสั่ง
- 18. หน่วยบรรจุ : ช่องหน่วยบรรจุของยา โดยข้อมูลจะดึงมาจาก Master file
- 19. วิธีใช้ : ช่องกรอกวิธีรับประทานยาของคนไข้
- 20. Dose : ช่องกรอกจำนวน dose ที่ใช้
- 21. หน่วย : ช่องกรอกหน่วยการจ่ายของยา
- 22. ความถี่ : ช่องกรอกความถี่ในการรับประทานยา
- 23. เวลา : ช่องกรอกเวลาในการรับประทานยา
- 24. ราคา : ช่องราคาต่อหน่วยของยา โดยโปรแกรมจะดึงจาก master file มาแสดงให้
- 25. ใช้สำหรับ....วัน : ช่องกรอกจำนวนวันเพื่อให้โปรแกรมคำนวณจำนวนเม็ดยาตามวันที่สั่งได้
- 26. ฉลากช่วย : ช่องสำหรับแสดงข้อมูลฉลากช่วยที่จะแสดงใน sticker ยา โดยดึงมาจาก master file ของรายการยา
- 27. วิธีใช้ยา : ช่องเสดงคำอธิบายของวิธีใช้ยาที่จะแสดงใน sticker ยาตามวิธีใช้ยาที่เลือกมา
- 28. ปุ่ม Clr : ปุ่มใช้สำหรับ clear รายการที่คีย์ในหน้าจอให้เป็นค่าว่างเพื่อเตรียมคีย์ ข้อมูลใหม่
- 29. Lock : ใช้สำหรับ lock วิธีใช้ยาไม่ให้แก้ไขได้
- 30. Quick Mode : ใช้สำหรับการกรอกข้อมูลแบบรวดเร็ว โปรแกรมจะข้ามขั้นตอน โดยรายการจะเพิ่มลงในรายการเลย เมื่อคีย์ชื่อยา จำนวน และวิธีใช้เสร็จ
- 31. ปุ่ม เพิ่ม : เป็นปุ่มที่ใช้สำหรับคีย์ข้อมูลเสร็จแล้ว เพิ่มรายการลงใน Med Profile

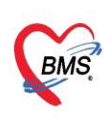

บริษัท บางกอก เมดิคอล ซอฟต์แวร์ จำกัด (สำนักงานใหญ่) 3 เลขที่ 2 ชั้น 2 ซ.สุขสวัสดิ์ 33 แขวง/เขต ราษฎร์บูรณะ กรุงเทพมหานคร<br> โทรศัพท์ 0-2427-9991 โทรสาร 0-2873-0292 เลขที่ประจำตัวผู้เสียภาษี 0105548152334

**ส่วนที่ 2 จะเป็นรายการยาที่สั่งใช้กับผู้ป่วยหากคีย์รายการยาในส่วนที่ 1 แล้วรายการยาจะลงมาอยู่ ในส่วนที่ 2 ดังภาพ**

| HBUPROFEN (NUROFEN SYR) 11 1 OR1 TID . รับประทานครั้งละ 1 bottle วันละ   − |                      |
|----------------------------------------------------------------------------|----------------------|
|                                                                            | _84.50∫ค่ายาในบัญชี: |
|                                                                            |                      |
|                                                                            |                      |
| M H 1 } } } H + - A V X 2 + + 7                                            |                      |

**แสดงหน้าจอส่วนที่ 2 ของหน้าจอจ่ายยา**

3.4 วิธีการสั่งสำหรับผู้ป่วยในจะมีการสร้าง Med Profile ของคนไข้ไว้อยู่แล้ว ดังนั้นขั้นตอนการใช้งานคือห้องยาจะสร้าง Profile ยาของคนไข้เก็บเอาไว้ หากมีการเปลี่ยนแปลงรายการยาจะใช้วิธี update med profile ของคนไข้ แล้วเวลาสั่งจริง ก็จะ add chart มาจาก med profile ทั้งหมด ดังนั้นขั้นตอนการสั่งจะทำดังนี้

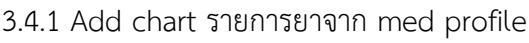

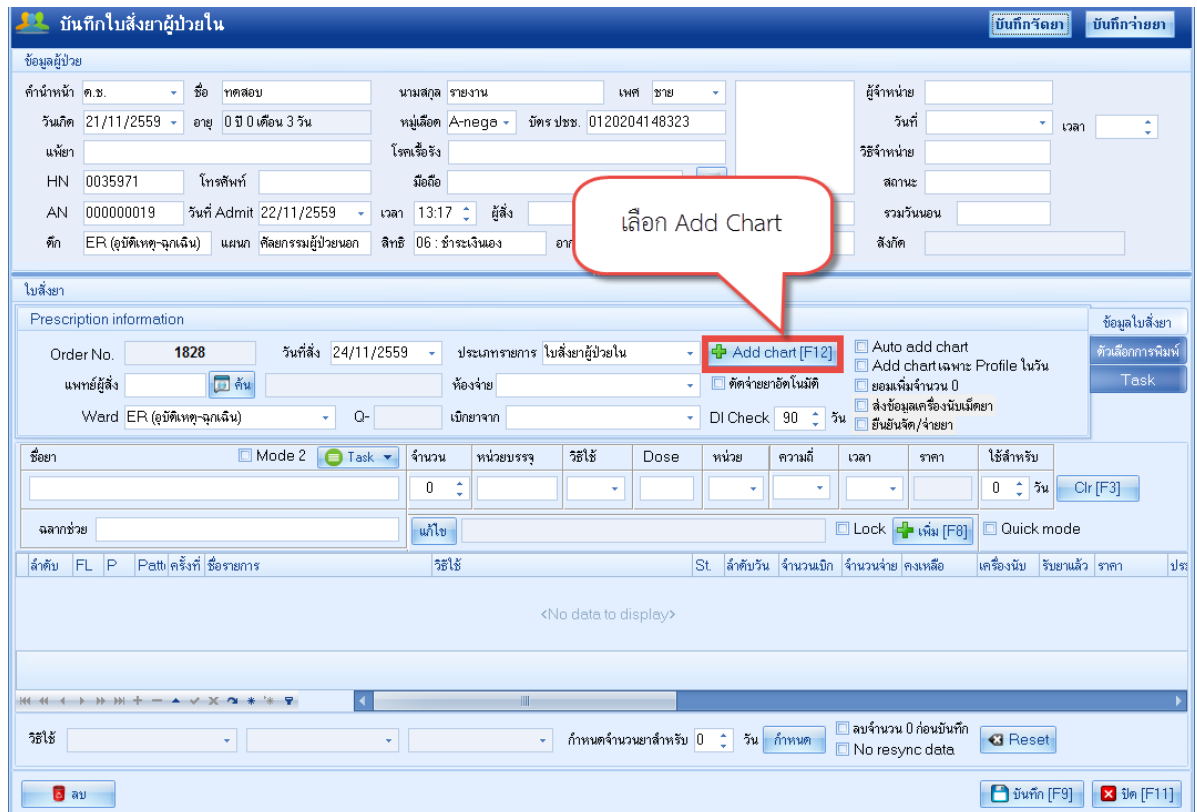

**แสดงขั้นตอนการ add chart**

บริษัท บางกอก เมดิคอล ซอฟต์แวร์ จำกัด (สำนักงานใหญ่)

→ เลขที่ 2 ชั้น 2 ช.สุขสวัสดิ์ 33 แขวง/เขต ราษฎร์บูรณะ กรุงเทพมหานคร<br>→ เลขที่ 2 ชั้น 2 ช.สุขสวัสดิ์ 33 แขวง/เขต ราษฎร์บูรณะ กรุงเทพมหานคร<br>• โทรศัพท์ 0-2427-9991 โทรสาร 0-2873-0292<br>เลขที่ประจำตัวผู้เสียภาษี 0105548152334

**BMS** 

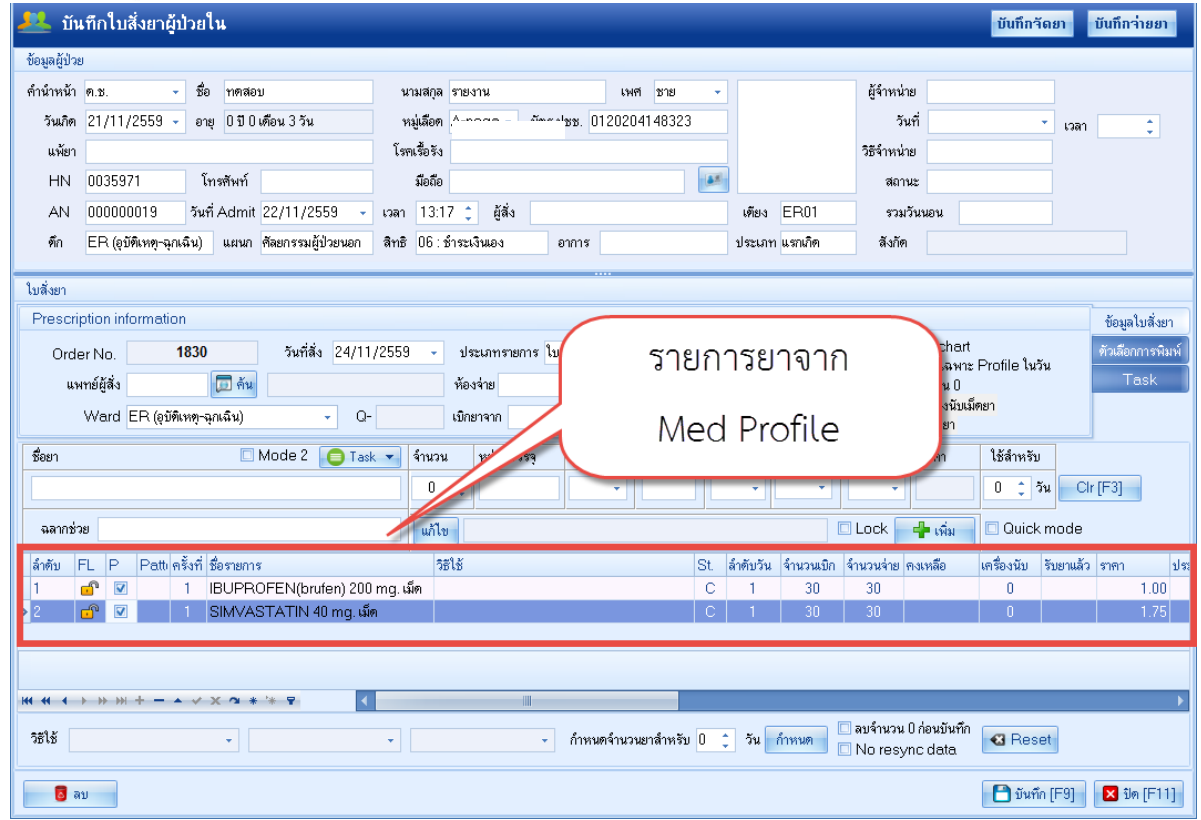

## **แสดงขั้นตอนการ add chart(ต่อ1)**

## 3.4.2 บันทึกการจัดยาที่มุมขวาบนของหน้าจอ

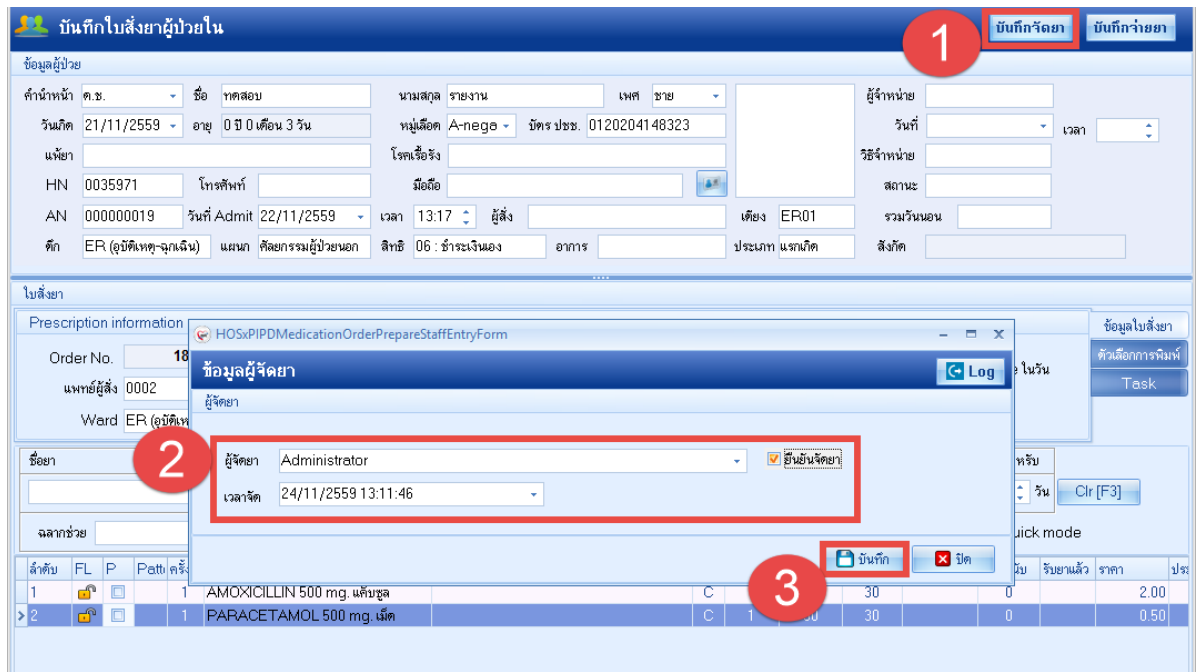

## **แสดงขั้นตอนบันทึกจัดยา**

 เอกสารฉบับนี้จัดทำขึ้นสำหรับโรงพยาบาลพุนพิน จังหวัดสุราษฎร์ธานีเท่านั้น ห้ามเผยแพร่โดยมิได้รับอนุญาต

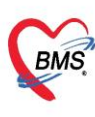

บริษัท บางกอก เมดิคอล ซอฟต์แวร์ จำกัด (สำนักงานใหญ่) โทรศัพท์ 0-2427-9991 โทรสาร 0-2873-0292 เลขที่ประจำตัวผู้เสียภาษี 0105548152334

#### 3.4.3 บันทึกการจ่ายยาที่มุมบนขวามือของหน้าจอ

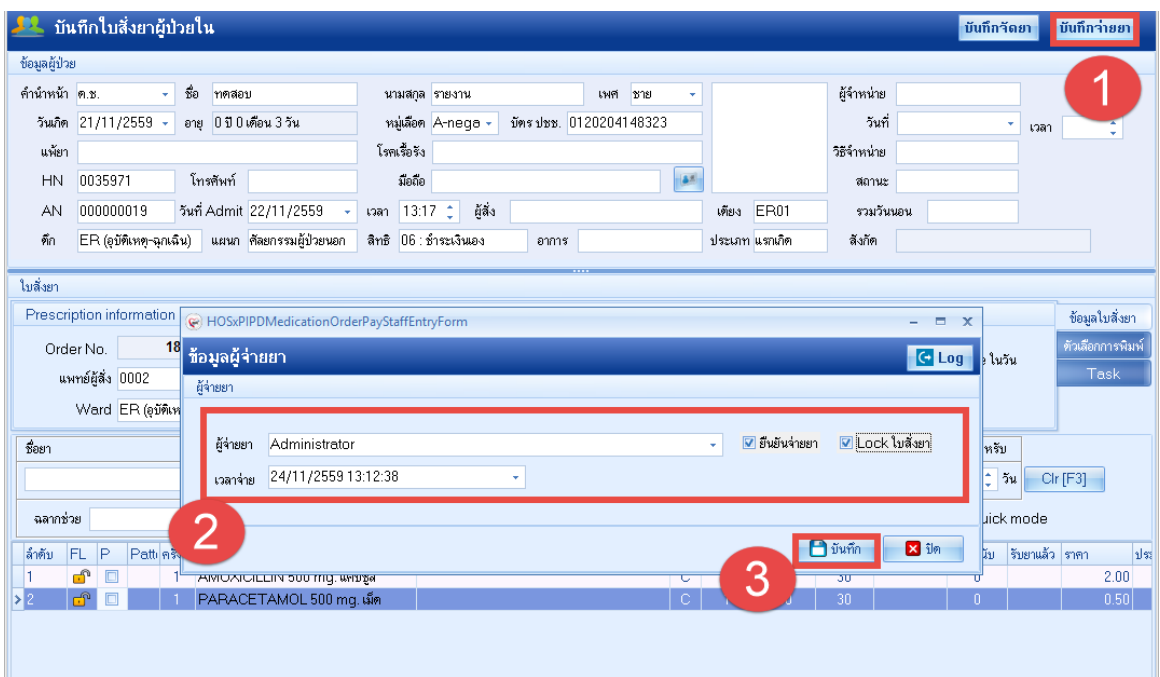

## **แสดงขั้นตอนบันทึกจ่ายยา**

จากนั้นคลิกปุ่มบันทึกที่ด้านล่างหน้าจอโปรแกรม โปรแกรมจะพิมพ์ sticker ยา และใบสั่งยาออกมา

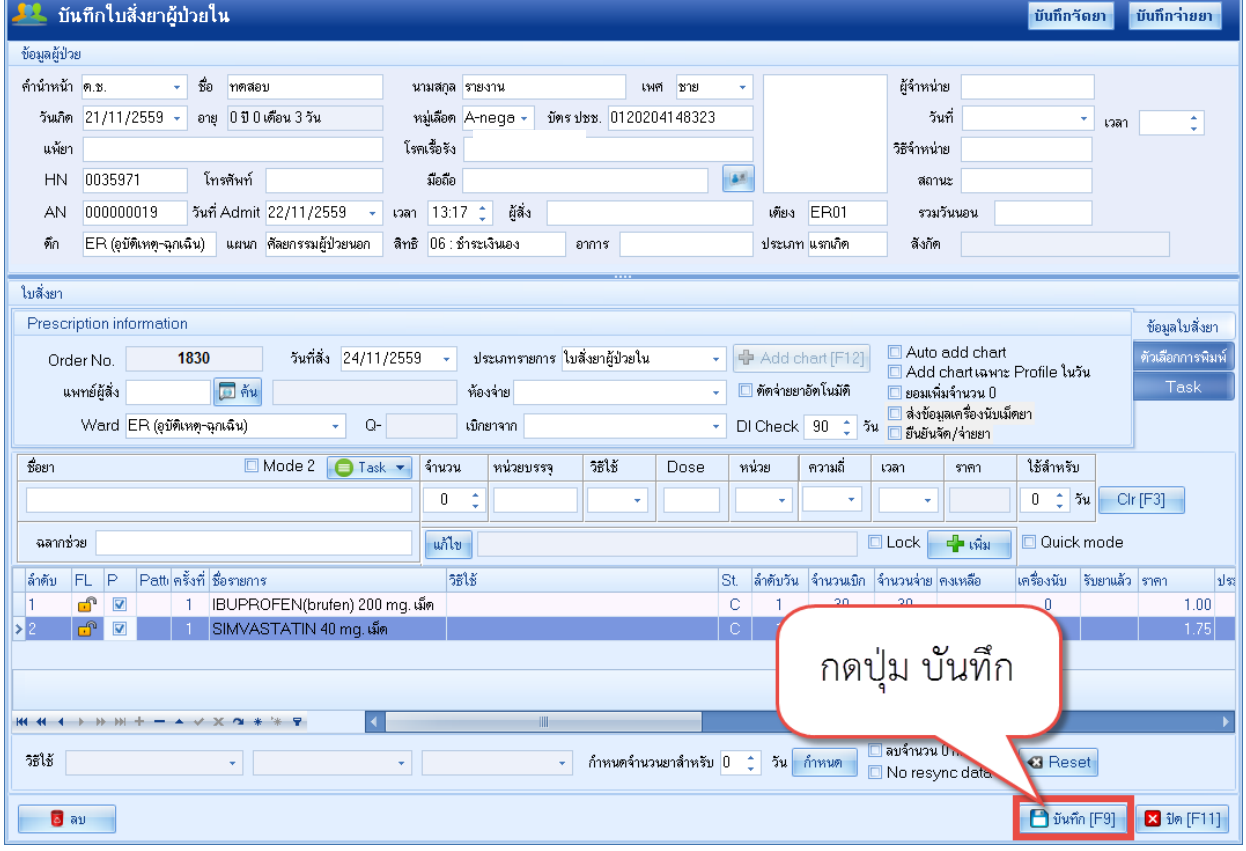

## **แสดงขั้นตอนการบันทึกข้อมูลยา**

 เอกสารฉบับนี้จัดทำขึ้นสำหรับโรงพยาบาลพุนพิน จังหวัดสุราษฎร์ธานีเท่านั้น ห้ามเผยแพร่โดยมิได้รับอนุญาต [ 10 ]

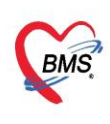

บริษัท บางกอก เมดิคอล ซอฟต์แวร์ จำกัด (สำนักงานใหญ่) บรษท บางกอก เมตคอล ซอพตแวร จากต (สานกงานเหญ)<br>3 เลขที่ 2 ชั้น 2 ซ.สุขสวัสดิ์ 33 แขวง/เขต ราษฎร์บูรณะ กรุงเทพมหานคร<br>โทรศัพท์ 0-2427-9991 โทรสาร 0-2873-0292<br>เลขที่ประจำตัวผู้เสียภาษี 0105548152334

#### **4.การพิมพ์ Medication Reconciliation**

เลือกที่ Tab Medication Profile > Task > Medication Reconciliation

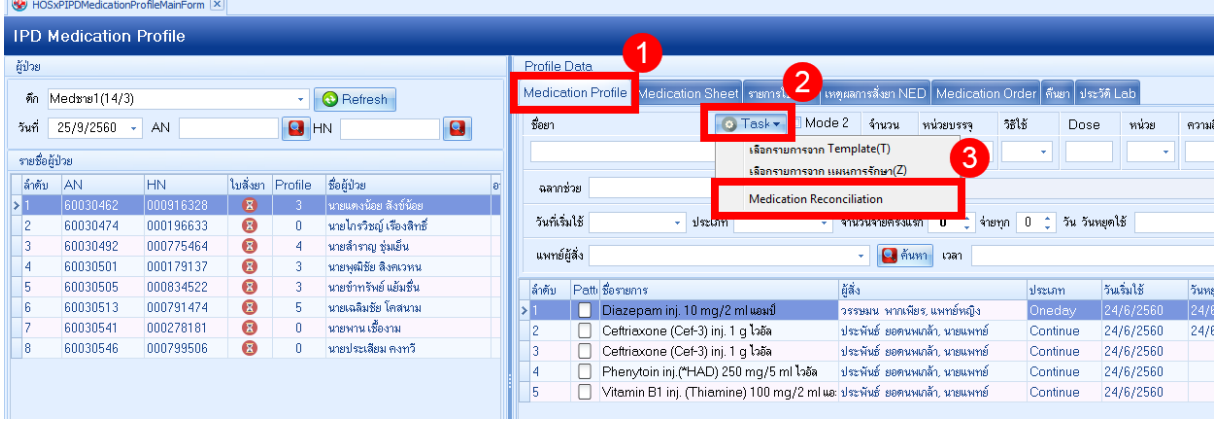

#### ช่องทางในการลงทำได้ 2 วิธี

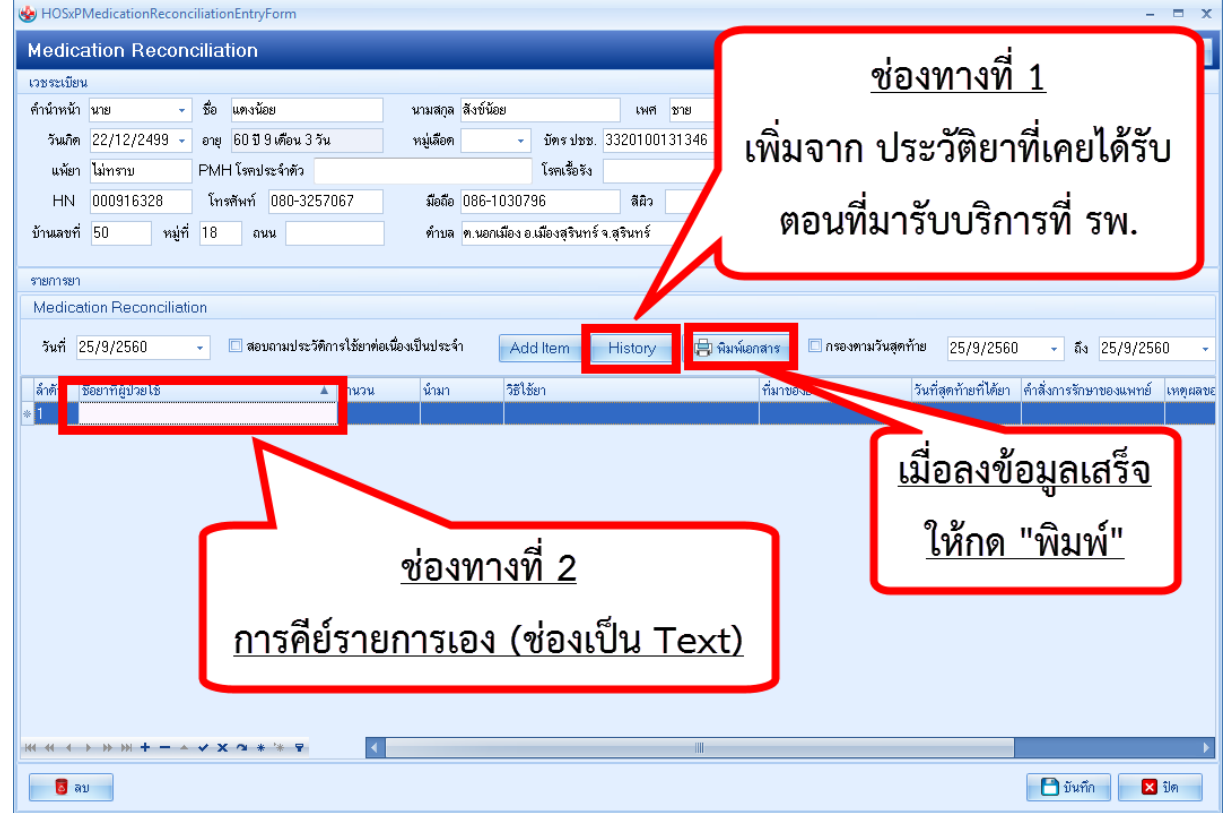

หลังจากลงข้อมูลเสร็จให้กดปุ่ม "พิมพ์" เพื่อพิมพ์ใบ Medication Reconciliation ออกมาจากระบบ

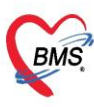

#### การใช้งาน IPD PAPERLESS \*\*สำหรับเภสัชกรรม

1.1 เข้าหน้าจอผู้ป่วยใน IPD Registery >Addmission Center คลิกขวาที่รายชื่อผู้ป่วย >>เลือก Medication

#### Profile

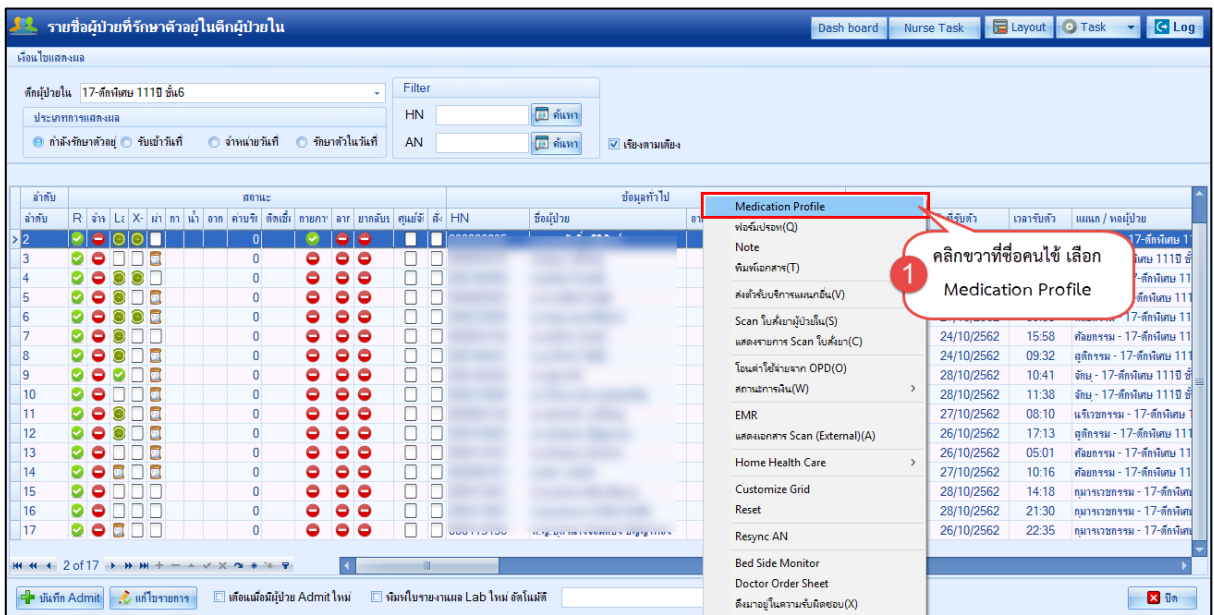

1.2 ระบบแสดงหน้าจอสั่งยาผู้ป่วยใน >> กดปุ่ม Doctor Rx. เพื่อดึงรายการยา มาสร้าง Profile ยา

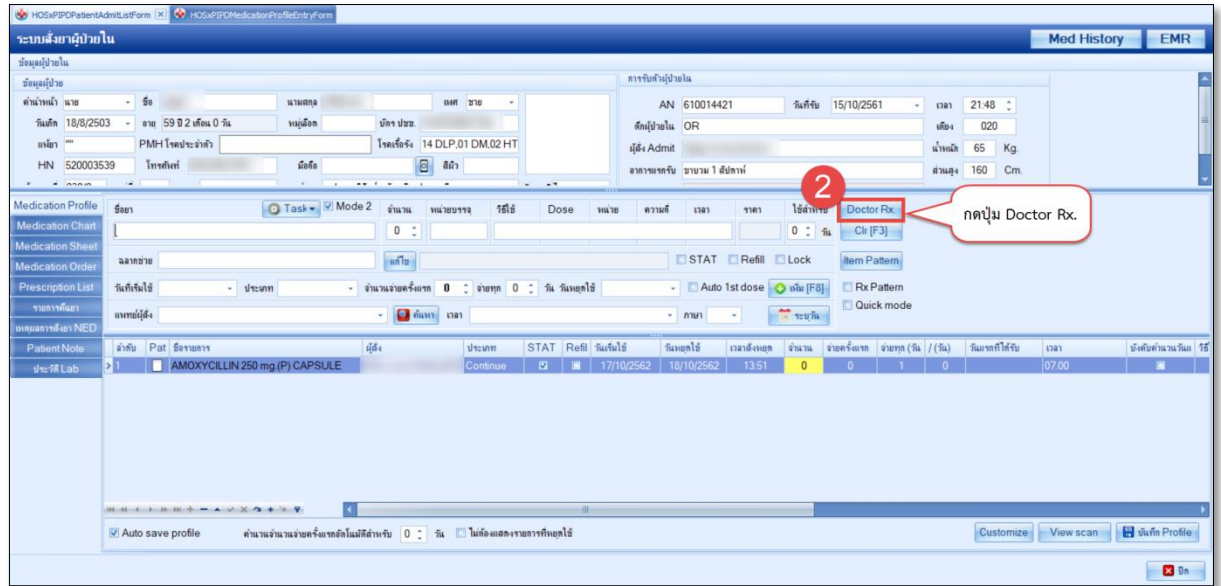

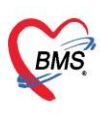

บริษัท บางกอก เมดิคอล ซอฟต์แวร์ จำกัด (สำนักงานใหญ่) บริษท บางกอก เมตคอล ซอฟต์แวร์ จากด (สานกงานเหญ)<br>BMS : เลขที่ 2 ชั้น 2 ซ.สุขสวัสดิ์ 33 แขวง/เขต ราษฎร์บูรณะ กรุงเทพมหานคร<br>- โพรศัพท์ 0.2427.9991 โพรศาร 0.2873.0292 โทรศัพท์ 0-2427-9991 โทรสาร 0-2873-0292 เลขที่ประจำตัวผู้เสียภาษี 0105548152334

## 1.3 ระบบจะแสดงรายการยาที่แพทย์ ORDER มา >> กดปุ่ม ตกลง

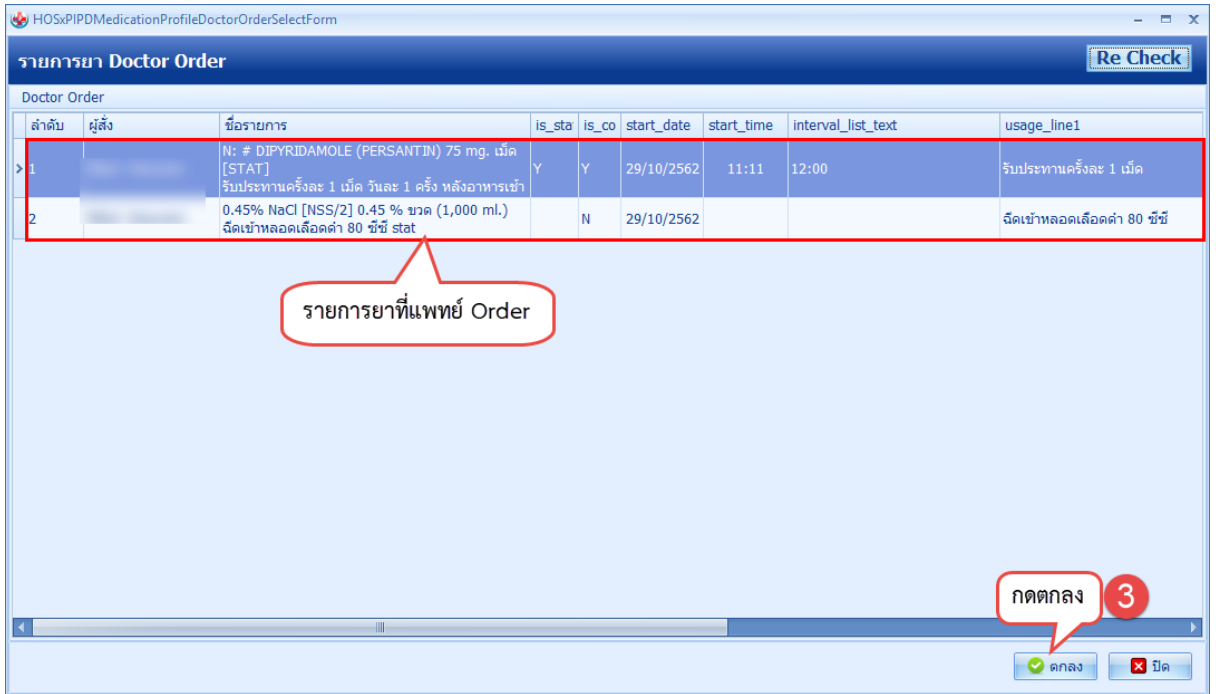

#### 1.4 แสดงรายการยาที่ดึงมาจากปุ่ม DoctorRx.>>กดปุ่ม บันทึก Profile และทำการ Add Chart ยา

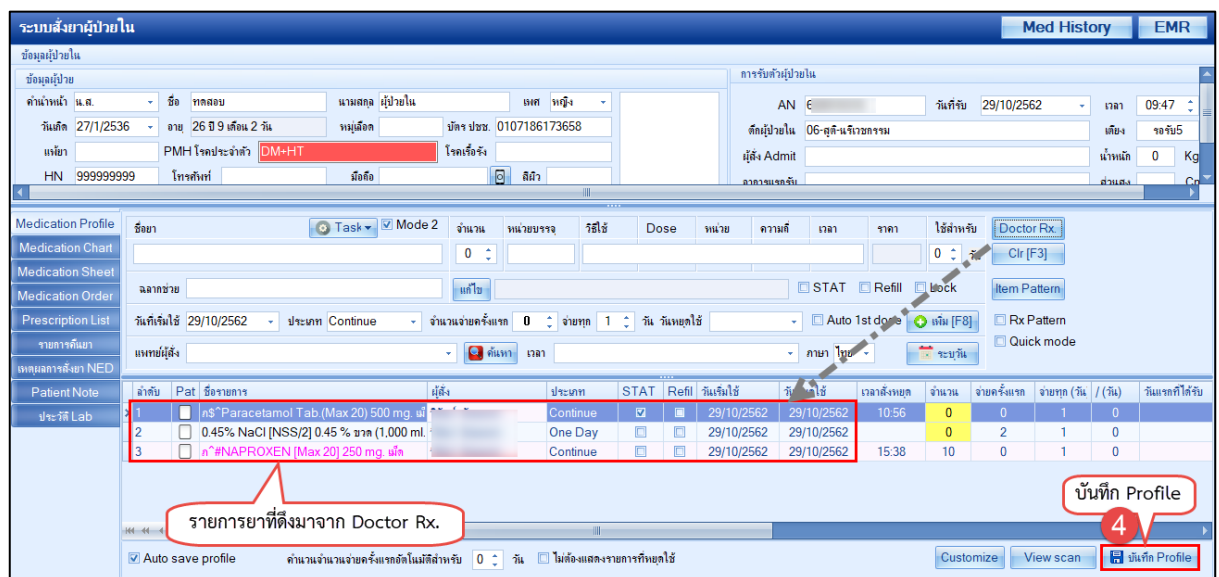

 เอกสารฉบับนี้จัดทำขึ้นสำหรับโรงพยาบาลพุนพิน จังหวัดสุราษฎร์ธานีเท่านั้น ห้ามเผยแพร่โดยมิได้รับอนุญาต

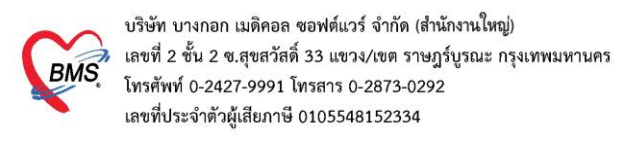

#### **2.ดึงรายการยากลับบ้านจาก Order แพทย์**

2.1 คลิกแถบ Medication Order >> เลือกประเภท "ยากลับบ้าน" >> กดปุ่ม Home Med (O.D.) เพื่อดึงรายการ ยากลับบ้านที่แพทย์ Order มา

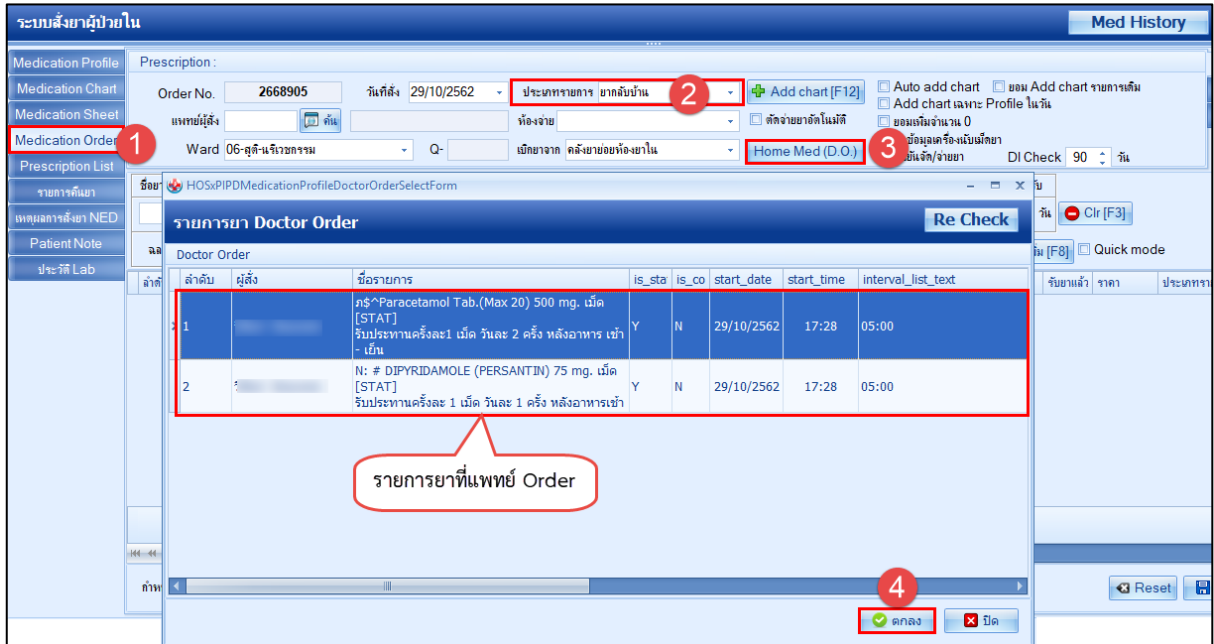

## 2.2 แสดงรายการยากลับบ้านที่ดึงมาจากปุ่ม Home Med (O.D.) >> กดปุ่ม บันทึก

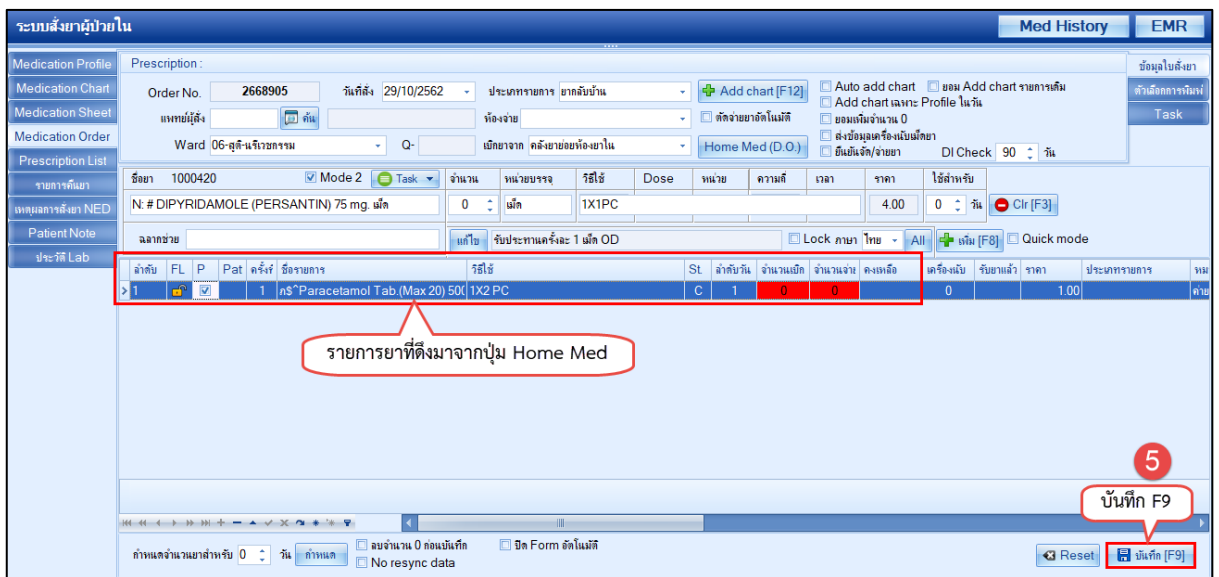

 เอกสารฉบับนี้จัดทำขึ้นสำหรับโรงพยาบาลพุนพิน จังหวัดสุราษฎร์ธานีเท่านั้น ห้ามเผยแพร่โดยมิได้รับอนุญาต [ 14 ]

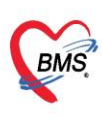

บริษัท บางกอก เมดิคอล ซอฟต์แวร์ จำกัด (สำนักงานใหญ่) ี เลขที่ 2 ชั้น 2 ซ.สุขสวัสดิ์ 33 แขวง/เขต ราษฎร์บูรณะ กรุงเทพมหานคร โทรศัพท์ 0-2427-9991 โทรสาร 0-2873-0292<br>เลขที่ประจำตัวผู้เสียภาษี 0105548152334

## **การใช้งานเพิ่มเติม**

1. เข้าสู่หน้าจอผู้ป่วยใน IPD Registery >Addmission Center>คลิกขวาที่ชื่อคนไข้ เพื่อเข้าสู่หน้าจอข้อมูลการรักษา

#### ผู้ป่วย IPD

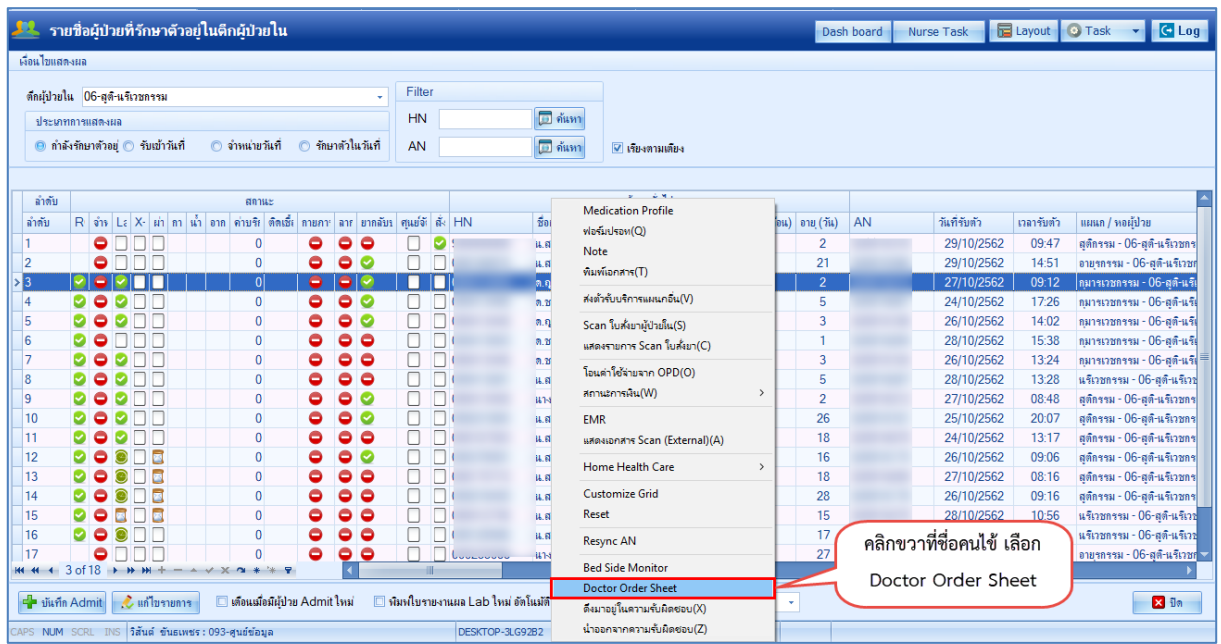

2. แถบ Order Sheet สำหรับการเพิ่ม Order คลิกที่แถบ Order Sheet >> กด Add Order จะขึ้นหน้าจอ บันทึก

Order ต่างๆ เช่น สั่งยา,สั่งหัตถการ,สั่ง Lab/X-Ray,การคีย์สั่งรายการอื่น ๆ และการคีย์ Order ยากลับบ้าน

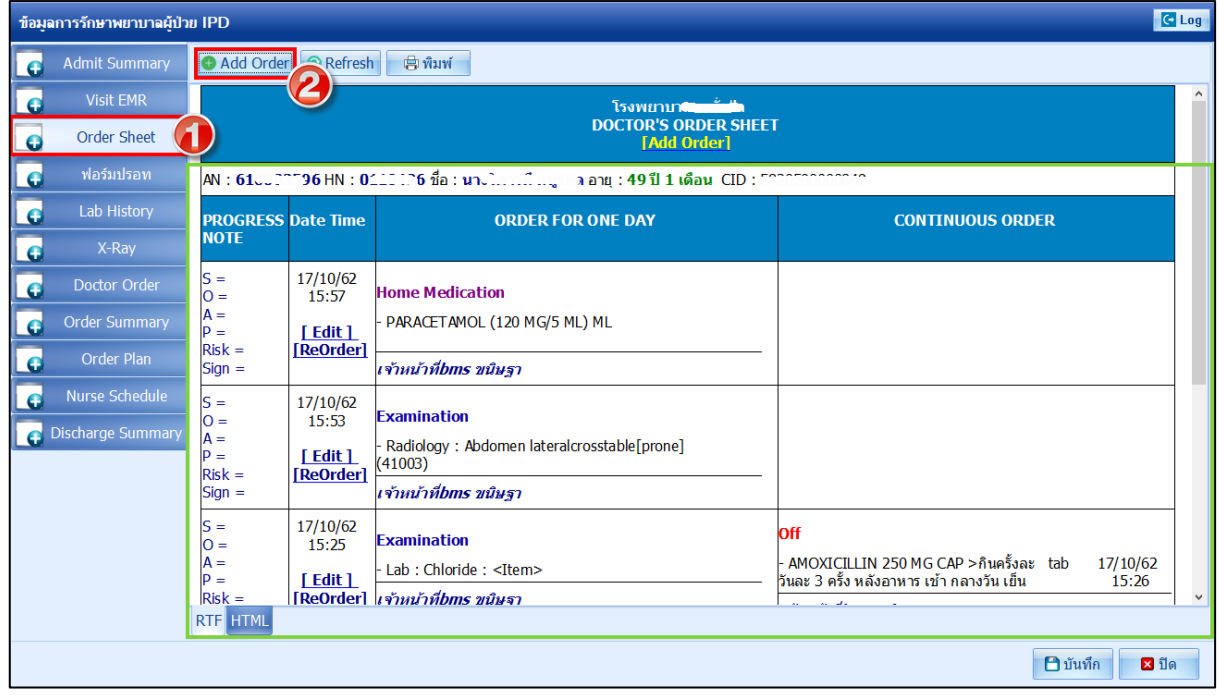

 เอกสารฉบับนี้จัดทำขึ้นสำหรับโรงพยาบาลพุนพิน จังหวัดสุราษฎร์ธานีเท่านั้น ห้ามเผยแพร่โดยมิได้รับอนุญาต [ 15 ]

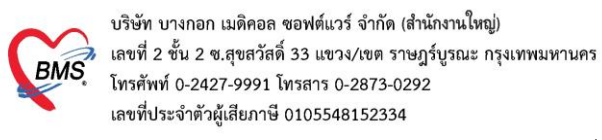

2.1.ประเภท Medication คือการคีย์ข้อมูลยา กดที่ปุ่ม Medication >ระบุชื่อยาและวิธีใช้ พร้อมทั้งติ๊กว่าเป็นยา

Continue หรือยา STAT >> กดปุ่ม Add

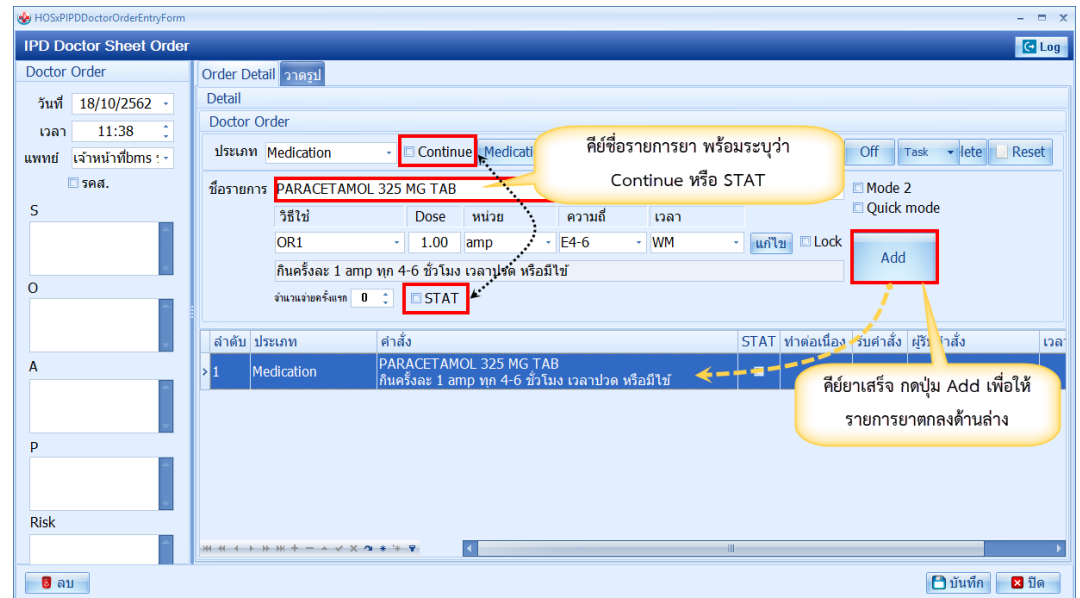

## **การกำหนดค่าใน Interval (ตั้งค่าเวลาที่ทำกิจกรรมหรือช่วงเวลาการจัดจ่ายยาให้กับคนไข้)**

1.เข้า Tools >> DISP >> รายการวิธีใช้ยา Mode 3

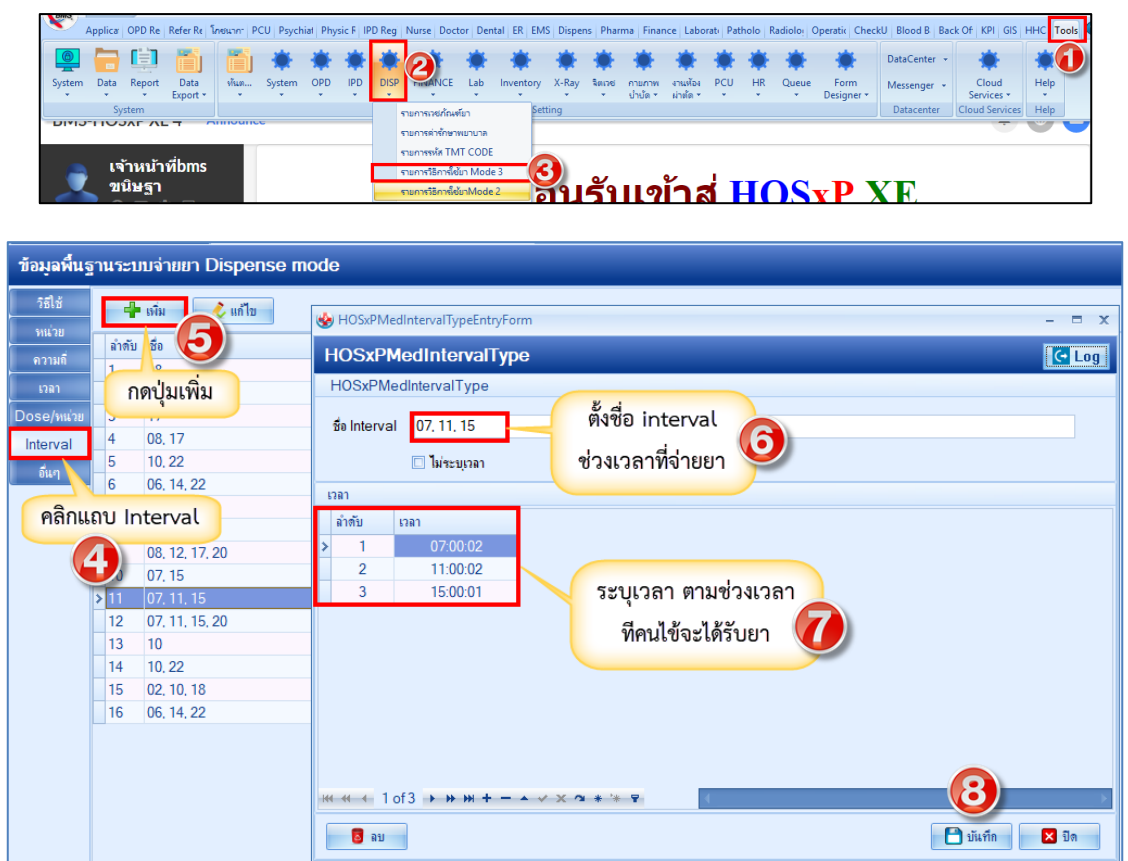

\*\*กรณีที่ไม่ทราบเวลาแน่นอน เช่น คนไข้ต้องได้รับยา เมื่อมีอาการ ให้ทำการติ๊ก ไม่ระบุเวลา ด้วย

 เอกสารฉบับนี้จัดทำขึ้นสำหรับโรงพยาบาลพุนพิน จังหวัดสุราษฎร์ธานีเท่านั้น ห้ามเผยแพร่โดยมิได้รับอนุญาต [ 16 ]